- 1. Anmelden an Ihrem Google Konto.
- 2. Öffnen Sie den Google Kalender.
- 3. Klicken links bei "Weitere Kalender" auf den Pfeil nach unten (1). Klicken Sie im Anschluss auf "Über URL hinzufügen" (2).

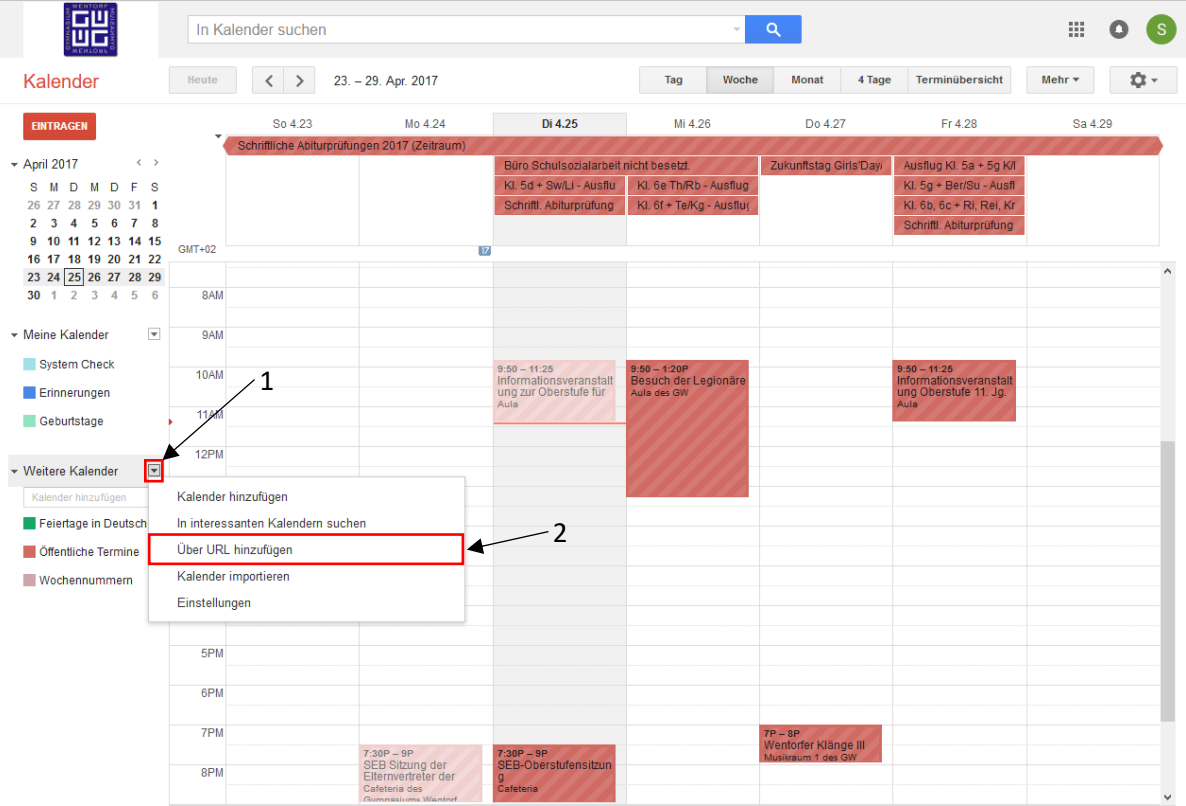

4. Markieren, kopieren und fügen Sie bei "URL:" folgende Adresse ein:

https://gymnasium-wentorf.de/idesk/calendar2/public.php?key=fc1669c67335cc6f78fa05d0ee5ce459

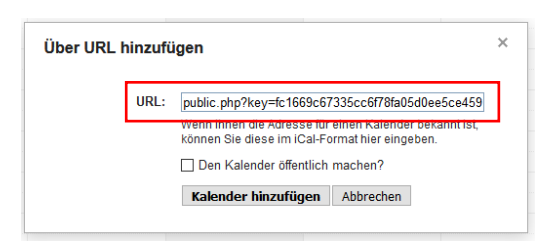

- 5. Bei "Den Kalender öffentlich machen?" keinen harken setzten!
- 6. Auf "Kalender hinzufügen" klicken.
- 7. Bei "Weitere Kalender" erneut auf den Pfeil nach unten Klicken und auf Einstellungen klicken.
- 8. Sofern der alte Kalender für Öffentliche Termine abonniert ist muss dieser noch ausgeblendet werden. Entfernen Sie dazu den harken bei "in Liste Anzeigen".

## Einbindung des neuen Öffentlichen Kalenders

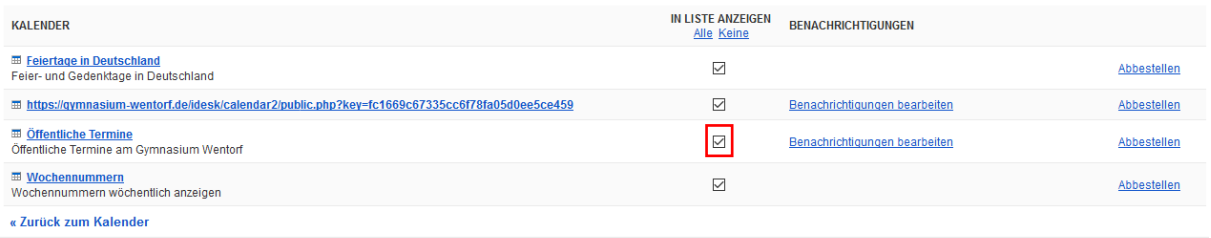

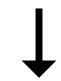

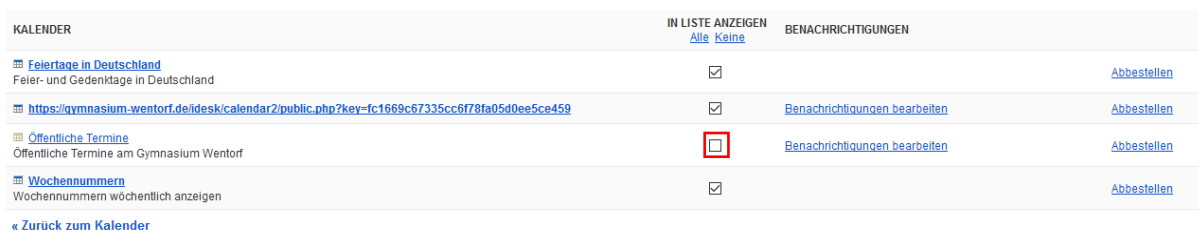

## 9. Klicken Sie auf den neu Abonnierten Kalender.

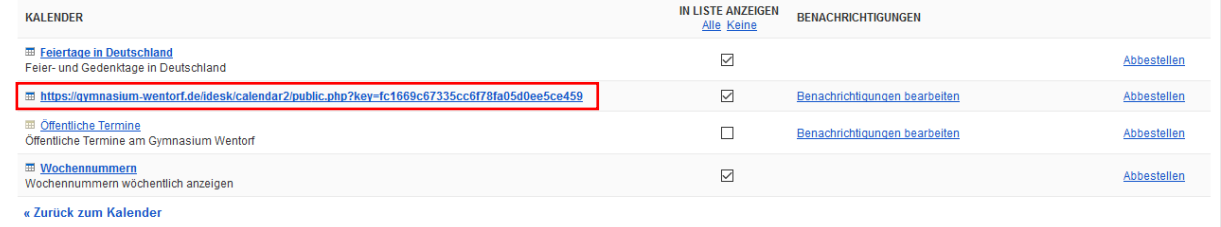

10. Ändern Sie den Kalendernamen auf "Öffentliche Termine Gymnasium" und klicken Sie unten auf Speichern.

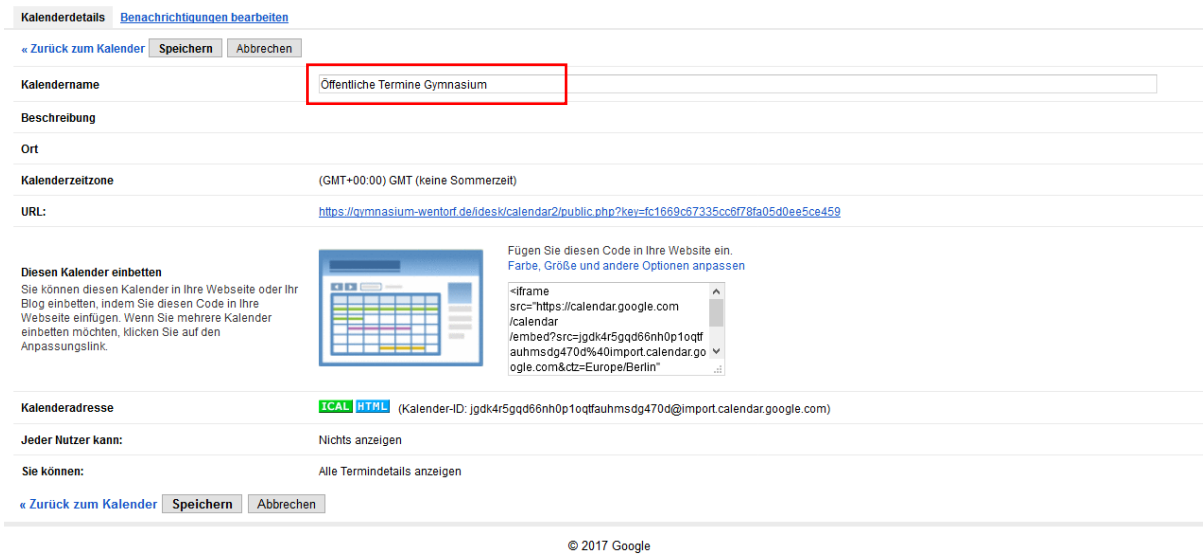

Details zu https://gymnasium-wentorf.de/idesk/calendar2/public.php?key=fc1669c67335cc6f78fa05d0ee5ce459